## Registration for the NUS extra card – guidance for staff

The following steps guide you through the registration process for the NUS extra card. Please note you will need a photo (from facebook, a webcam or on your device) to complete the process.

- 1. Click on the link from your personal email, inviting you to register for the NUS extra card.
- 2. Enter your voucher code and click on 'Enter Code'.

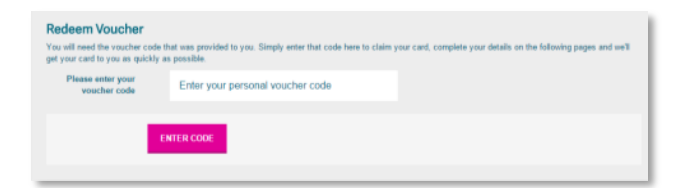

3. Enter your email address and click 'Buy or renew your NUS extra card now'.

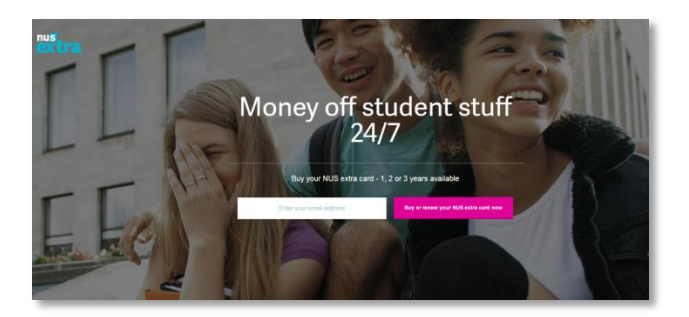

4. Select your institution from the dropdown that appears when you click in the box**.** Your institution is *University of Portsmouth Students' Union*.

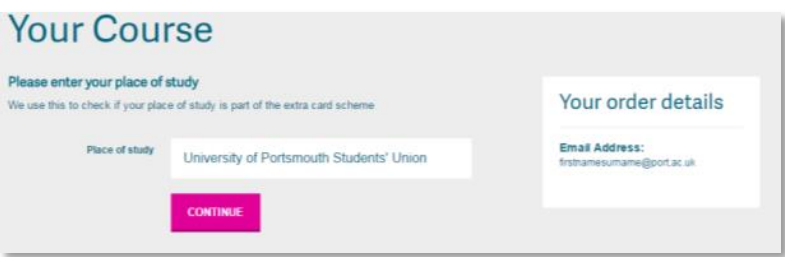

**5.** From the dropdown select 'Other' for both the Course level and Course discipline and click 'Continue'. Note the start and end of study do not require changing.

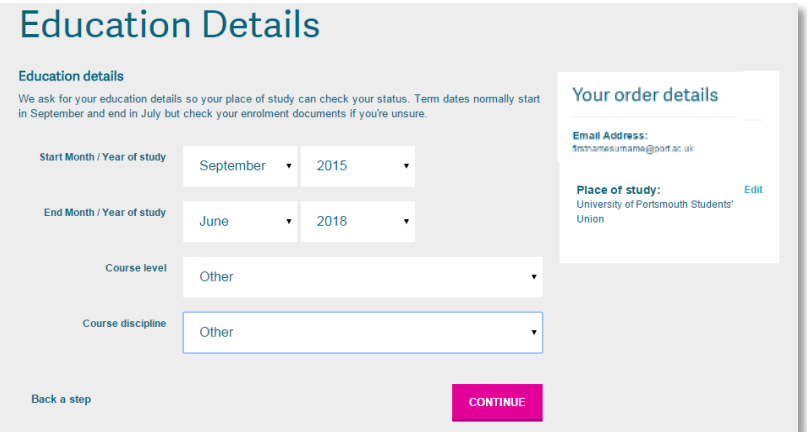

6. Select 'Valid for 1 year' to receive the staff benefit and click 'Continue'.

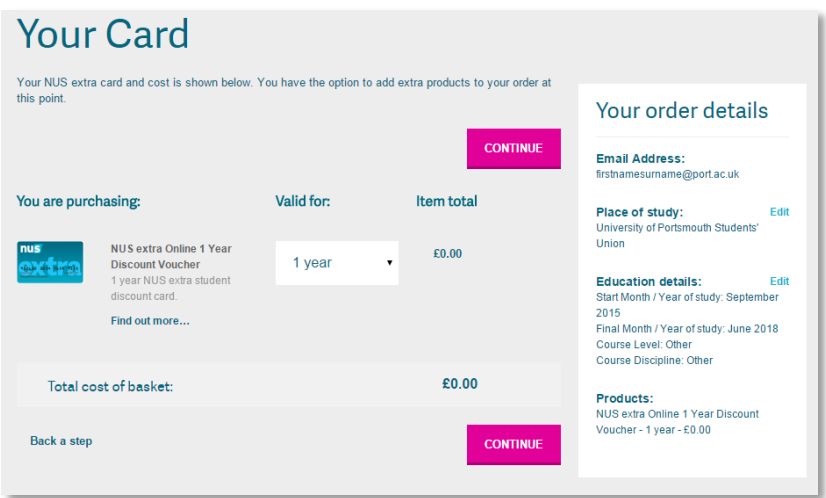

7. Select where you wish to upload a picture from and follow the instructions or save for later while you find a photo.

Your photo should be:

- no larger than 640 (h) x 400 (w) pixels
- clear and in sharp focus
- taken not too close or far away
- no more than 1mb in file size
- it must be a photo of you

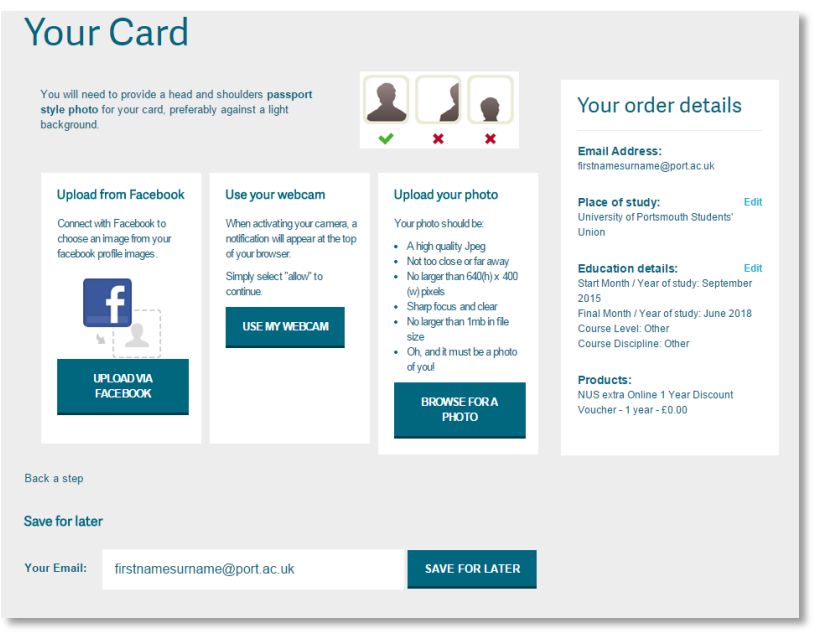

8. If you are happy with the image select 'Continue' or 'Replace image' if you are not happy.

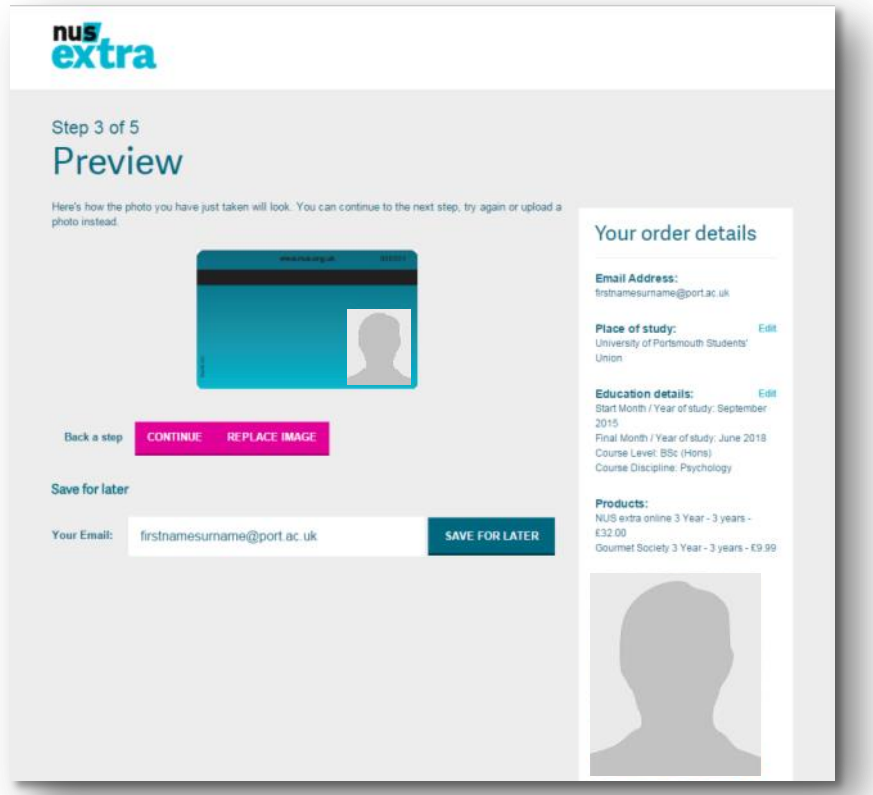

- 9. Complete your personal details and preferences, and select 'Continue'.
- 10. Check you have ordered the NUS extra 1 year card and the item total is zero. Select your delivery preference and check your details are correct before confirming your order.
- 11. Your order will now be confirmed and you can print a receipt if you wish.
- 12. Go to this URL to view all discounts<http://www.nus.org.uk/en/nus-extra/discounts/>

Please refer to the NUS extra frequently asked questions if you require any further information: <http://www.nus.org.uk/en/contact-us/contact-nus-extra-student-support/>